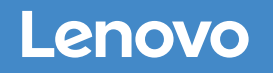

# Sistemas DM7000F y DM7000H

Instrucciones de instalación y configuración

## Preparación para la instalación | **1**

۰

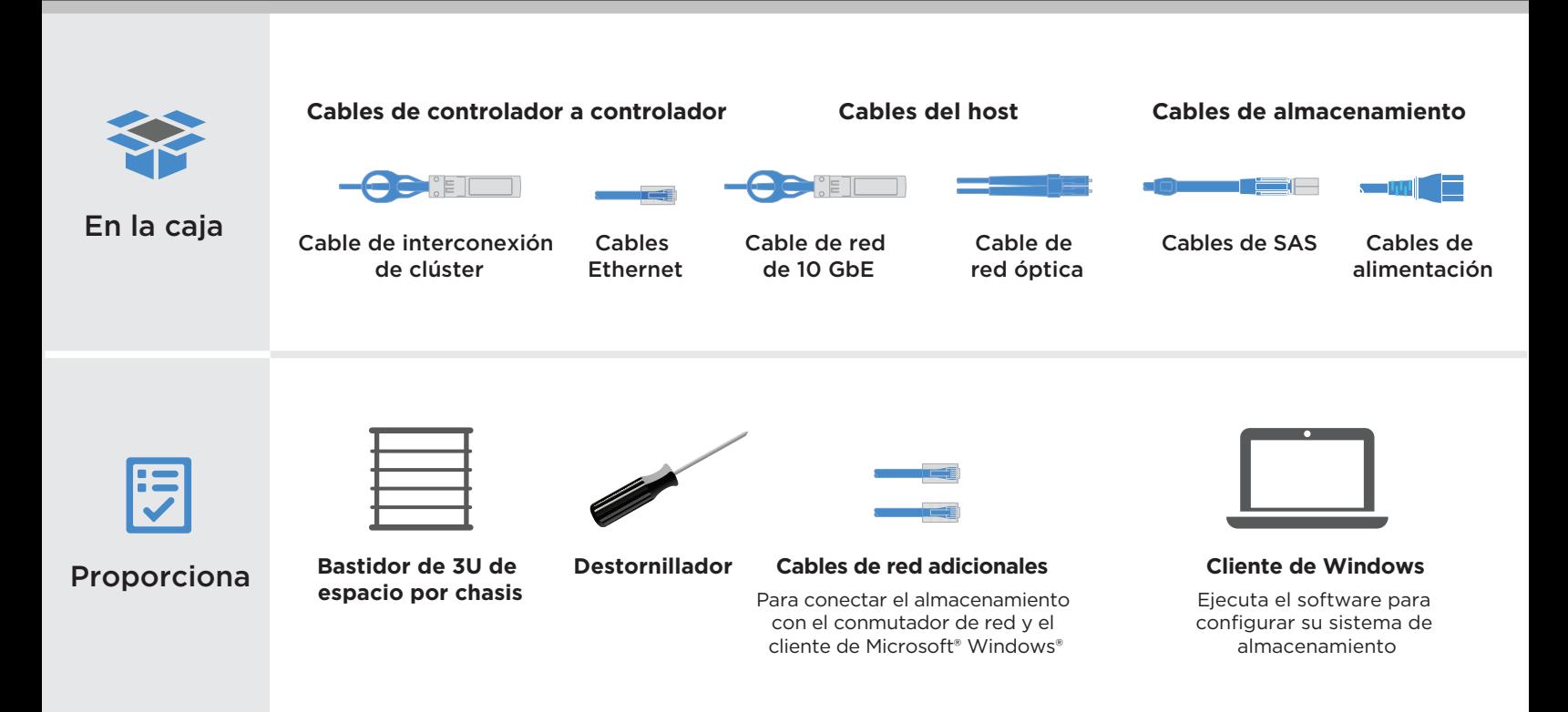

Preparación para la instalación

de cables

Complete la instalación

y configuración del **1 2 3** sistema **4**

₩

**1**

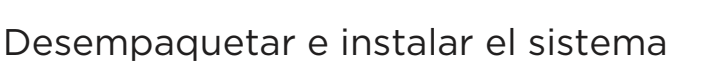

- Desempaquete todas las cajas y contenidos del inventario.
- Instale kits de rieles, según sea necesario, siguiendo las instrucciones de instalación adjuntas.
- Instale los componentes del sistema en rieles o en un armario del sistema, de acuerdo con las instrucciones de instalación.
- Conecte las guías de los cables.
- Coloque el marco biselado en la parte delantera del sistema.

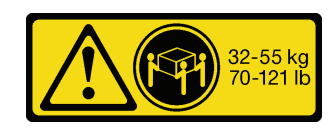

#### **2** Controlador de cables para clúster

Cable de interconexión de clúster

Clúster sin conmutador

**1**

**3B Para conmutadores de red de datos de 10 GbE**

**1** Para clúster sin conmutador Conecte con un cable la interconexión de clúster de los puertos e0a a e0a y e0b a e0b en ambos controladores. Para clúster conmutado

**1** Cable e0a y e0b en ambos controladores a los conmutadores de red del clúster.

**Cables Ethernet** 

- **2** Conecte los puertos de la llave - → al conmutador de gestión.
- **3 Cables Ethernet** Realice una de las acciones siguientes:
	- **3A** Conecte los puertos 10GBASE-T e0c y e0d a los conmutadores
	- **Cables de red de 10 GbE**
	- **3B** Conecte e0e|0e a través de e0h|0h a los conmutadores
	- Haga ambos 3A y 3B
- **4** Sujete los cables a la guía de los cables. (no se muestra)
- **5** Conecte con un cable ambas fuentes de alimentación para cada chasis. Se DEBEN utilizar TODOS los cables

de alimentación para todas las unidades.

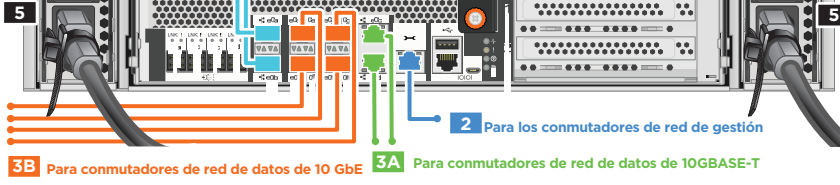

**2 Para los conmutadores de red de gestión**

\*\*\*\*\*\*\*\*\*\*\*\*\*\*\*\*\*\*\* ... ....

**3A Para conmutadores de red de datos de 10GBASE-T**

### Clúster conmutado

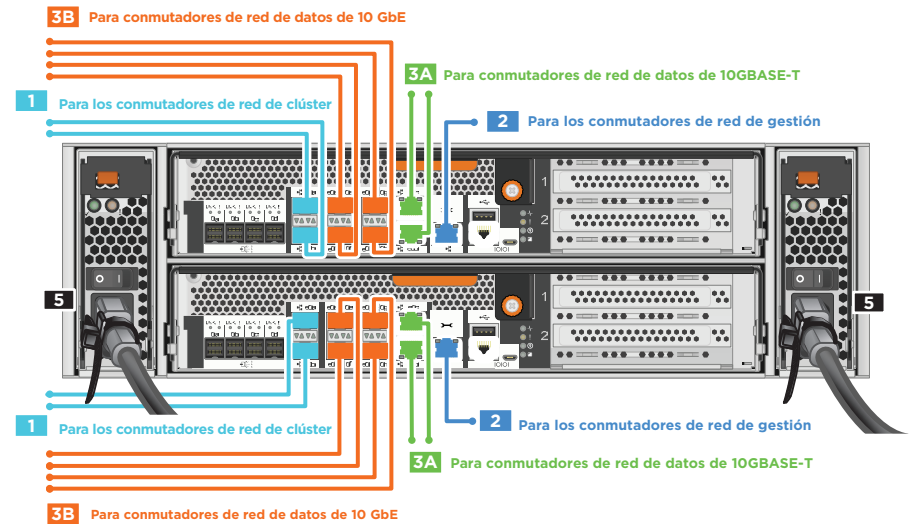

Cableado de alta disponibilidad y múltiples rutas de DM7000F o DM7000H CON almacenamiento interno (DM7000F: estantes de discos DM240S; DM7000H: estantes de discos DM240S o DM600S)

**NOTA: Antes de conectar los nodos a los IOM de la pila, verifique que el Id. de sistema del controlador vinculado coincida con el número de serie de su controlador DM, utilizando la etiqueta que se encuentra en la parte superior del estante de expansión. Consulte los gráficos de la etiqueta de la derecha.**

Tied Controller System 连接控制器系统  $\overline{1}$ DM MT-M: 7YXX-CTO1WW DM SN: XXXXXXXX

 $\blacksquare$  $\blacksquare$  $\blacksquare$  $\blacksquare$  $\blacksquare$  $\blacksquare$  $\blacksquare$  $\blacksquare$  $\blacksquare$  $\blacksquare$  $\blacksquare$ 

- **1** Conecte los puertos de estante a estante
- **2** Conecte los controladores a la primera pila de estantes de discos
- **3** Conecte los controladores a la segunda pila de estantes de discos

Ruta principal desde un controlador a una pila ------ Ruta secundaria desde un controlador a una pila

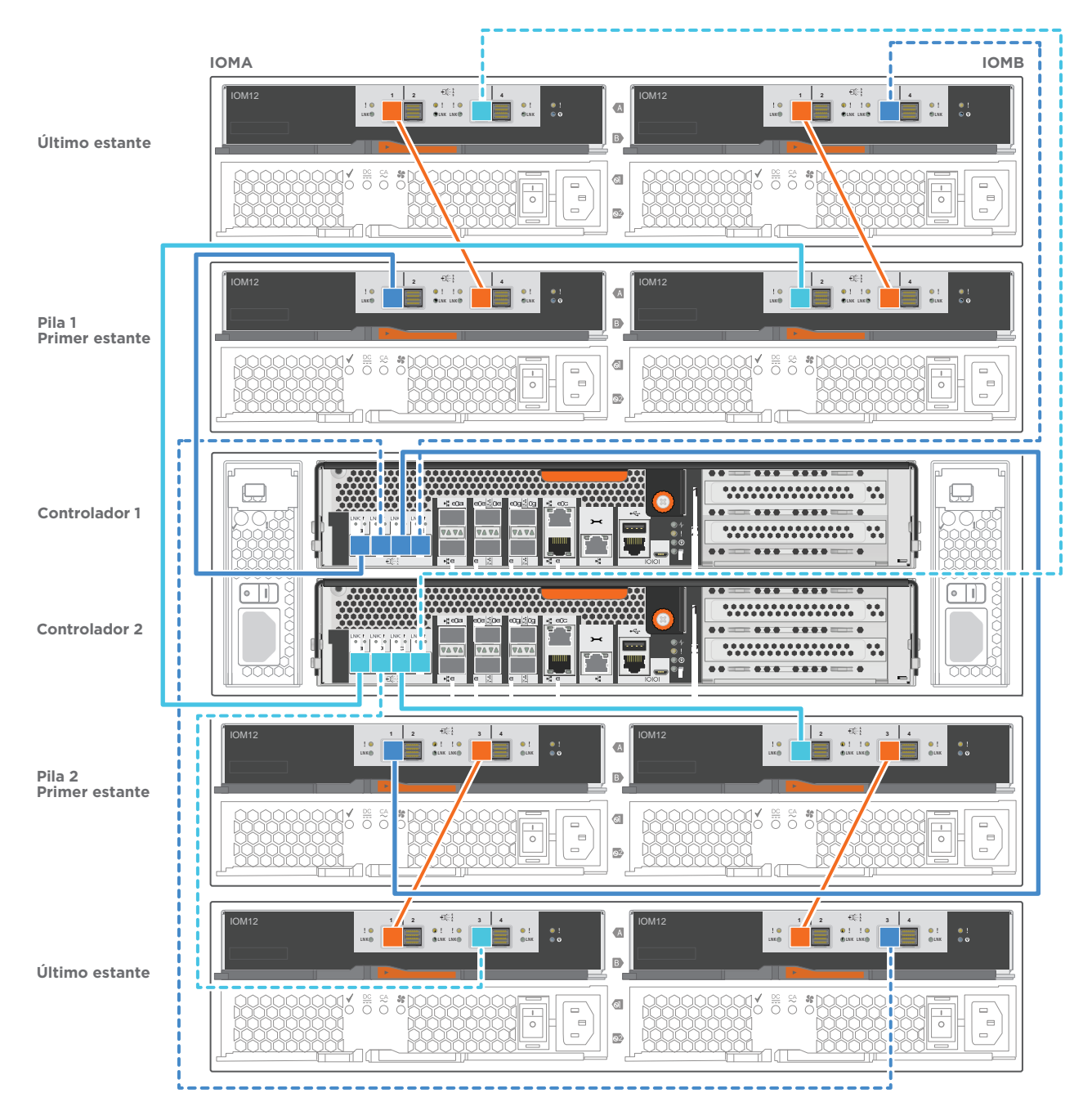

**1** Complete la hoja de trabajo de configuración.

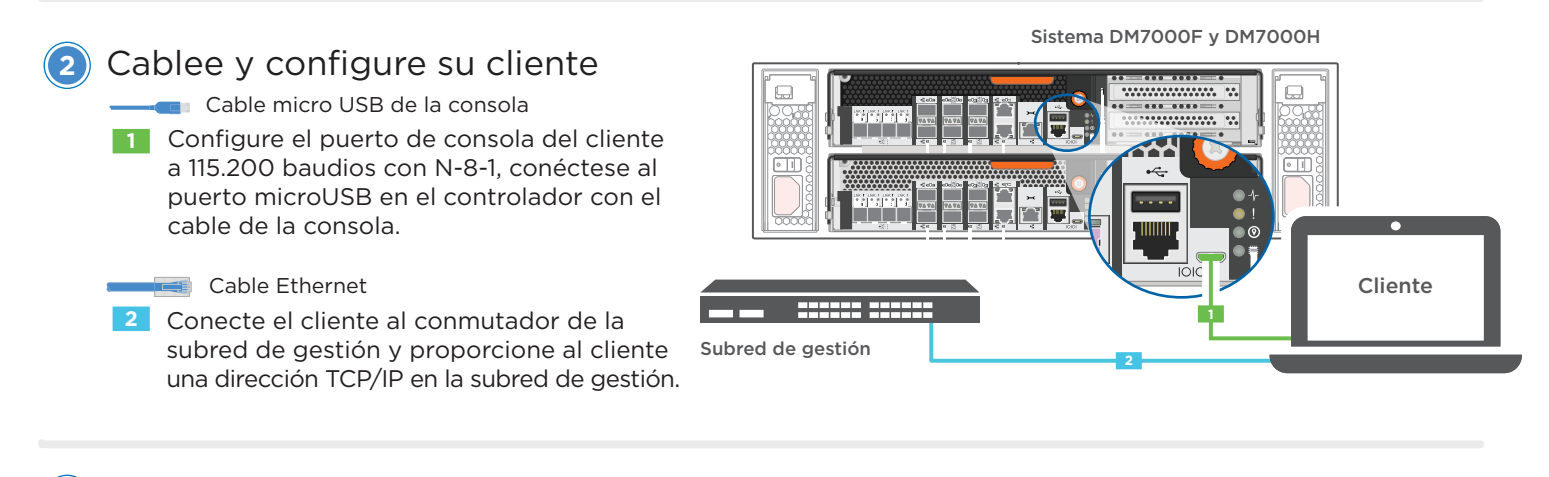

Cómo establecer el ID del estante de discos:

- Encienda todos los estantes de discos.
- Establezca el ID del estante.
- Apague los estantes de discos.
- Espere varios segundos. Luego, vuelva a encender los estantes de discos.

#### Encienda el sistema. **4**

## Configure su sistema utilizando el Asistente de configuración de la aplicación

- 1. Asigne una dirección IP de gestión inicial del nodo en uno de los nodos, si tiene DHCP configurado en la red de gestión, anote la dirección IP asignada a los controladores de nuevos. De lo contrario,
	- a. Abra una sesión de consola mediante PuTTY, un servidor terminal o equivalente para su entorno.
	- b. Introduzca la dirección IP de gestión del nodo cuando se le solicite.
- 2. Utilice la Configuración guiada del administrador de almacenamiento para configurar el clúster.
	- **5** a. Dirija su navegador a la dirección que asignó en el paso 1:
		- https://x.x.x.x.
	- b. Introduzca los datos de la Hoja de cálculo de configuración del clúster.

Nota: Cuando utilice la configuración guiada para configurar el clúster, asegúrese de que las direcciones de procesador de servicio estén configuradas en una red aislada para que las direcciones no se puedan enrutar.

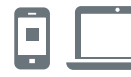

**5**

**3**

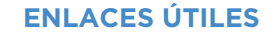

**•** Sitio web de soporte técnico del Centro de datos de Lenovo (Mundial):

https://datacentersupport.lenovo.com/

**•** Sitio web de soporte técnico del Centro de datos de Lenovo (China):

http://support.lenovo.com.cn/EsWeb/

Cuarta edición (Enero de 2020) © Copyright Lenovo 2018, 2020

AVISO DE DERECHOS LIMITADOS Y RESTRINGIDOS: si los datos o el software se suministran según el contrato GSA (General Services Administration, administración de servicios generales), el uso, la reproducción o la divulgación están sujetos a las restricciones establecidas en el contrato n.º GS-35F-05925.

LENOVO y el logotipo de LENOVO son marcas registradas de Lenovo. Microsoft y Windows son marcas registradas del grupo de empresas Microsoft. El resto de las marcas registradas son propiedad de sus propietarios respectivos. © 2020 Lenovo.